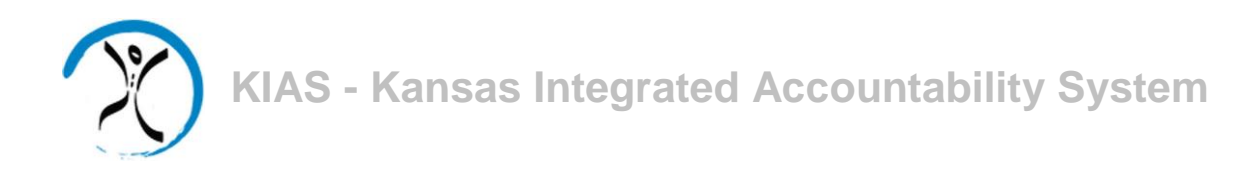

# *Quick*

# *Start*

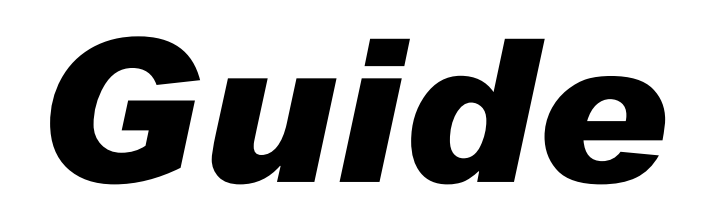

# *for LEA Users*

# *Federal Fiscal File Review and ESEA Consolidated Review*

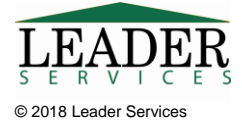

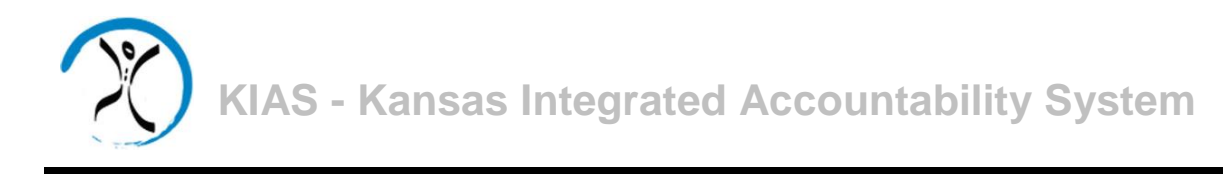

## **Introduction**

This document will explain how LEA users can use the Kansas Integrated Accountability System (KIAS) to complete the Federal Fiscal File Review and the ESEA Consolidated Review.

The Early Childhood, Special Education, and Title Services (ECSETS) Team monitors federal and state programs utilizing the KIAS cycle of continuous data collection, reporting, verification, and improvement. ECSETS monitors to ensure both state and district-level compliance with federal and state program requirements.

# **Logging In**

Type the following in your browser's address or location field to display the KSDE login page:

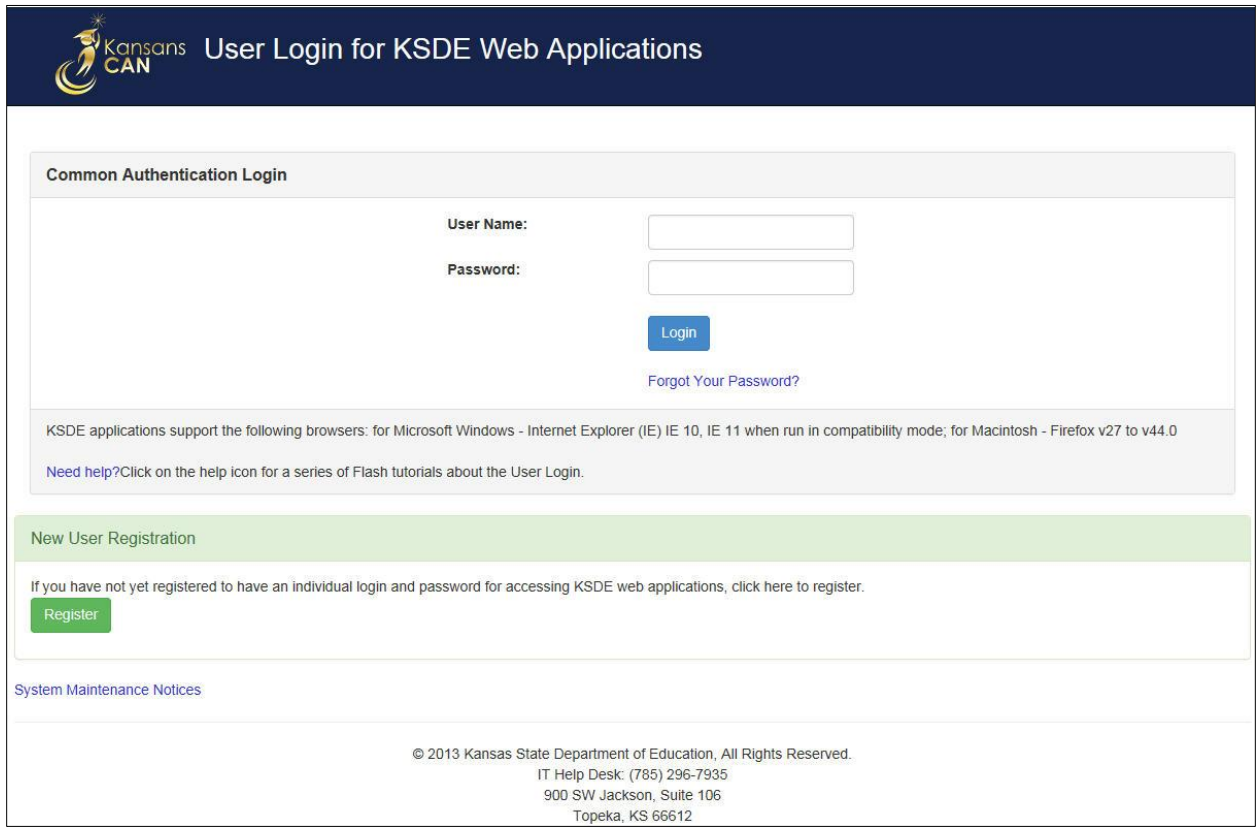

https://apps.ksde.org/authentication/login.aspx

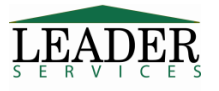

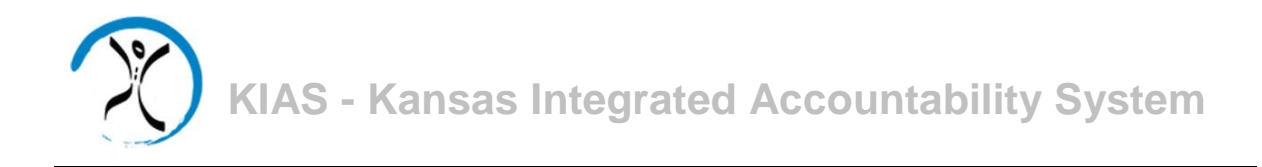

KIAS is part of KSDE's single sign-on system, so after logging in, click on the link that says **Kansas Integrated Accountability System (KIAS)** to get into the KIAS system. The **LEA Home** page displays.

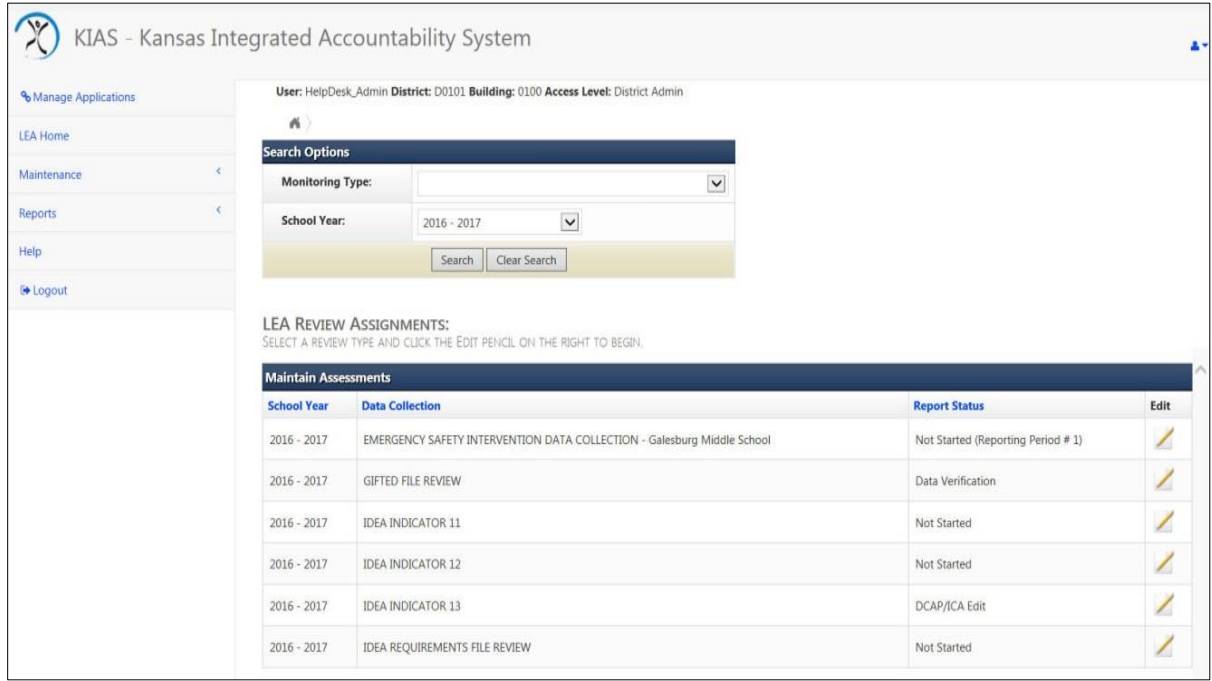

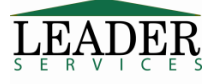

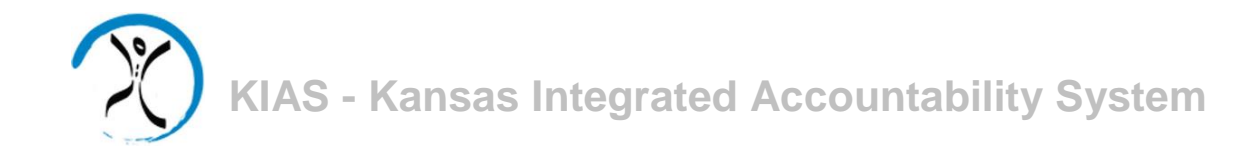

### **Navigation**

#### **Task Navigation Area**

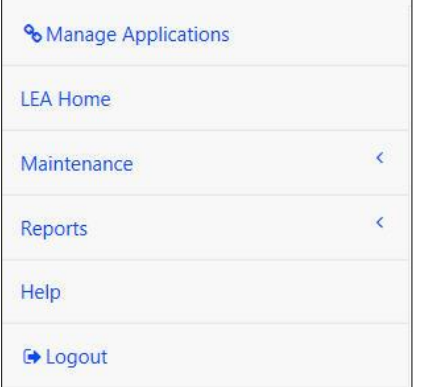

Along the left side of the all KIAS pages is the **Task Navigation Area**, where you can jump to common tasks by clicking on the link for the task you would like to accomplish. The **Task Navigation Area** displays six clickable options: Manage Applications, LEA Home, Maintenance, Reports, Help, and Logout.

Clicking on the **LEA Home** link will bring you back to the main page.

## **Review Summary**

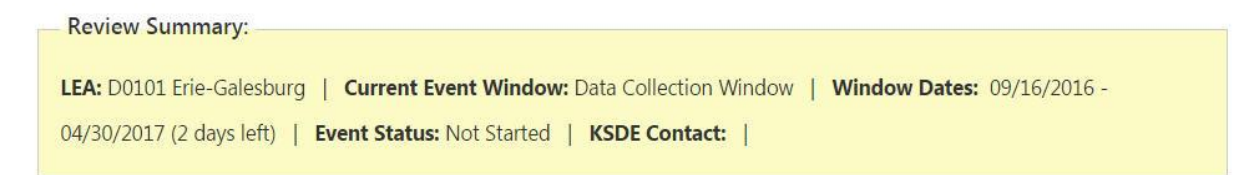

Each of the modules has a yellow bar which displays the current event window, the dates for that window, how many days are left, the current status for the specific event, and KSDE contact information should a user have any content questions or questions about the process.

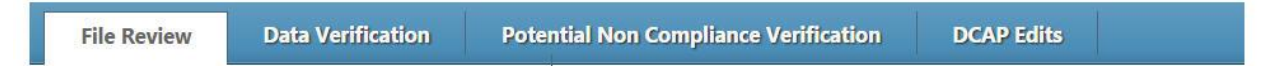

Each of the modules has a blue bar which displays event windows that occur throughout the current monitoring process. The options on this bar will vary by module.

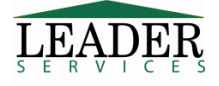

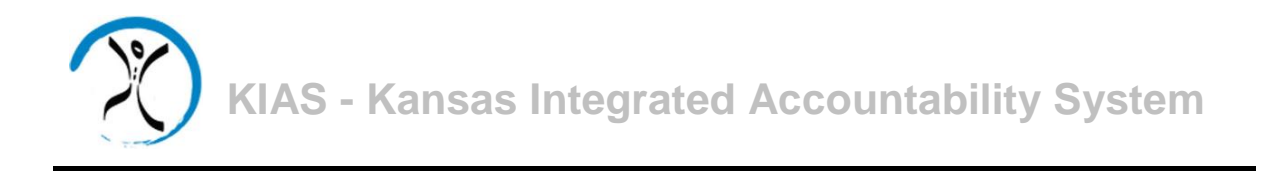

### **Federal Fiscal File Review and ESEA Consolidated Review**

An example of how to complete an ESEA consolidated review is provided; the federal fiscal file review process is similar and therefore not detailed in this guide.

#### **Example -- ESEA Consolidated Review**

Selecting KIAS from the Kansas single sign-on system will bring you to the main page in the KIAS system. You would then be able to pick the specific module that you want to work on. At the top, you can filter by a specific module. You can also go back to previous school years to compare them with the current year.

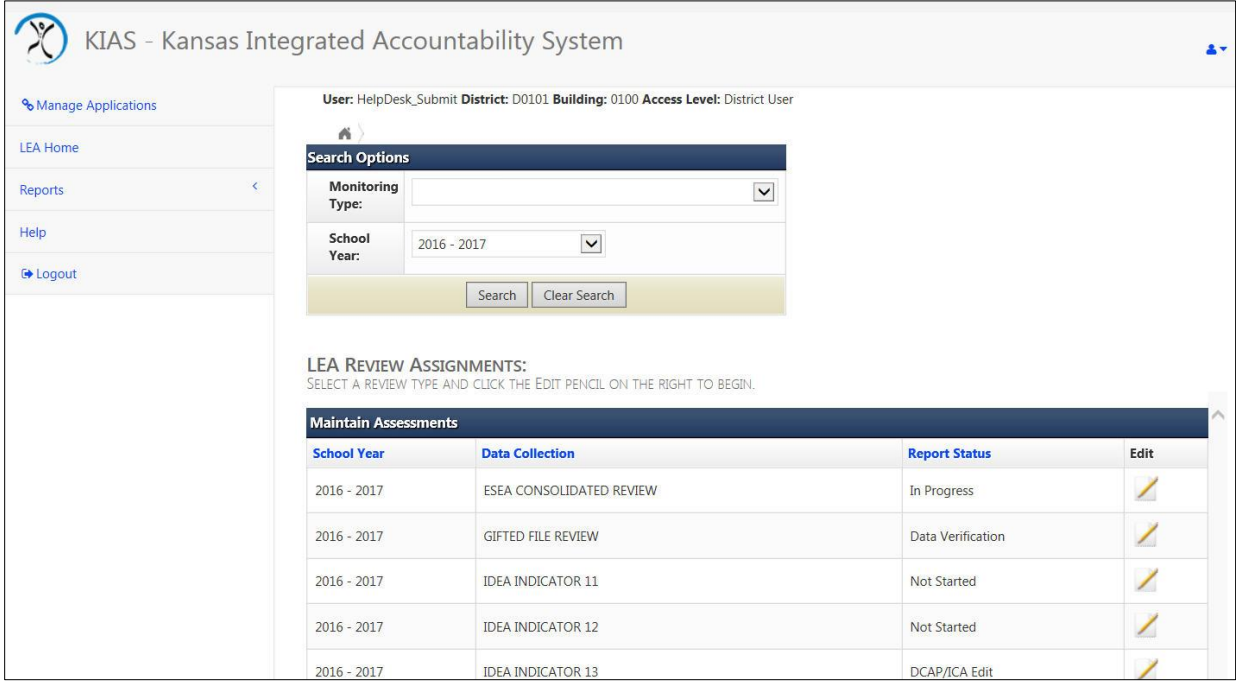

For the purpose of our example, scroll down to the **ESEA Consolidated Review** line and click on the pencil icon in the Edit column.

Note that you do not have to finish all of an assessment at one time. You can answer some of the questions, save it, and return to continue working on it. You will not be able to submit the assessment until all of the questions are answered.

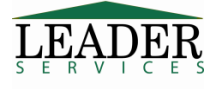

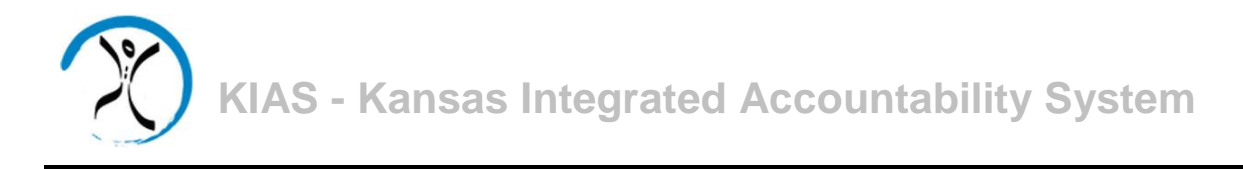

To begin working or to continue working on an assessment, click on the pencil icon under the **Edit** area.

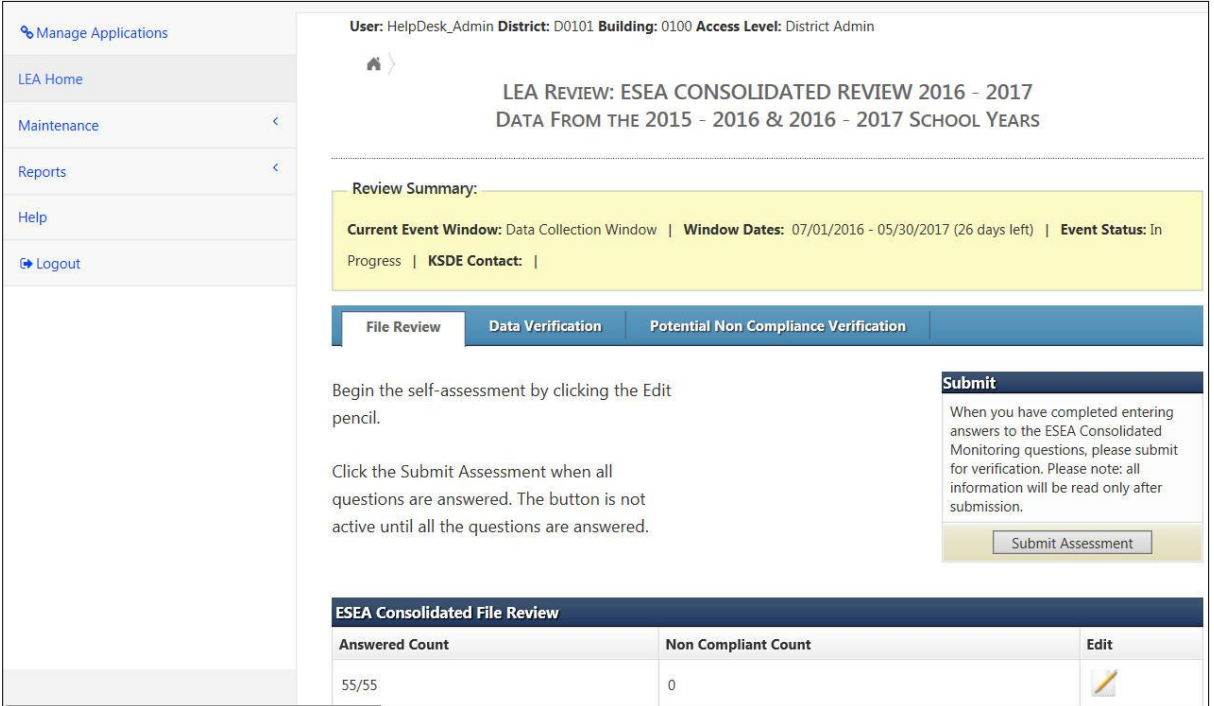

For the Federal Fiscal File Review, there will be a link to the state's self-assessment worksheet which will provide more information as to the information requested and how to answer the questions. You can open that document, print it out or keep it open as you are working on the self-assessment screen.

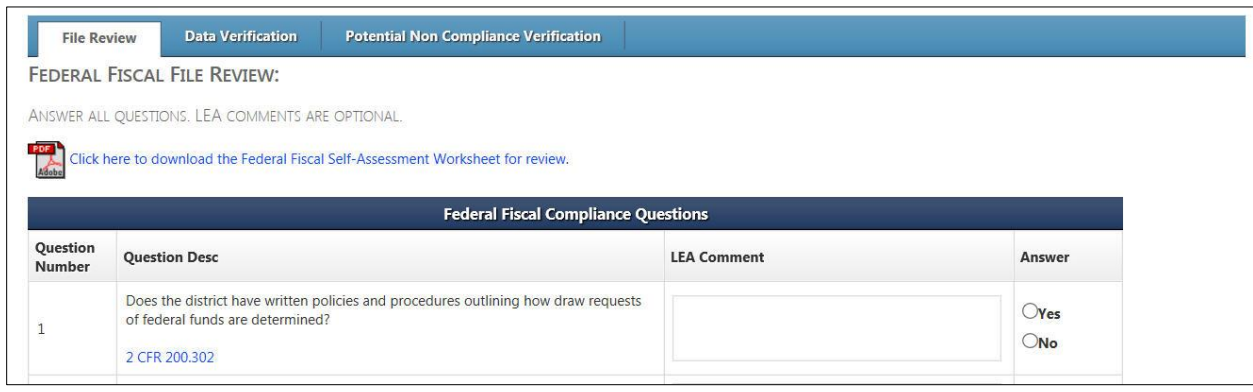

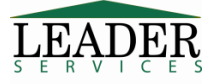

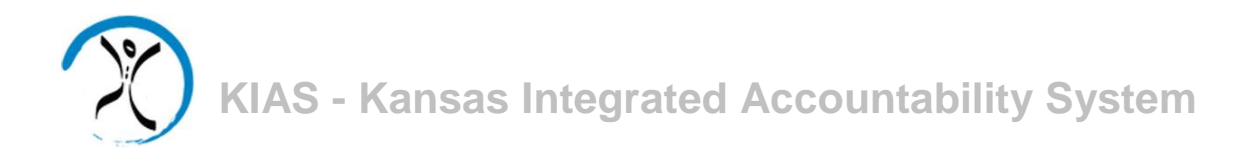

Under some of the questions, there will be a blue link to the section of the Code of Federal Regulations that each question refers to. If you want to see the specifics of a regulation, you would click on that link. It will open in a separate window, displaying regulation so that you can review it and confirm that you are providing the correct information for that question.

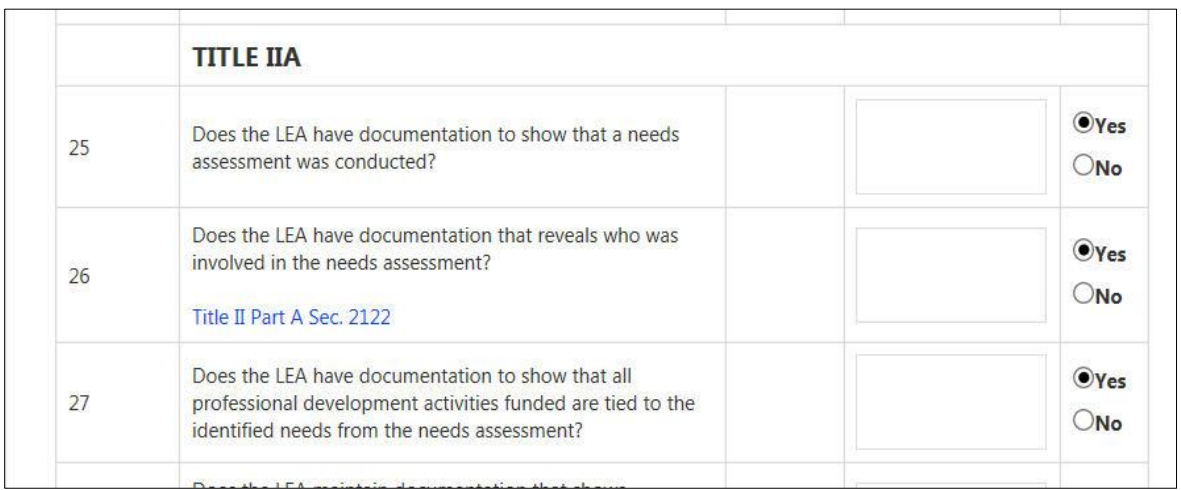

You may see that some questions are grayed out on the self-assessment document. There is skiplogic built into the self-assessment, based on how you answer specific questions. In this example, you will see that, because the answer for private schools was no, it skipped the next six questions.

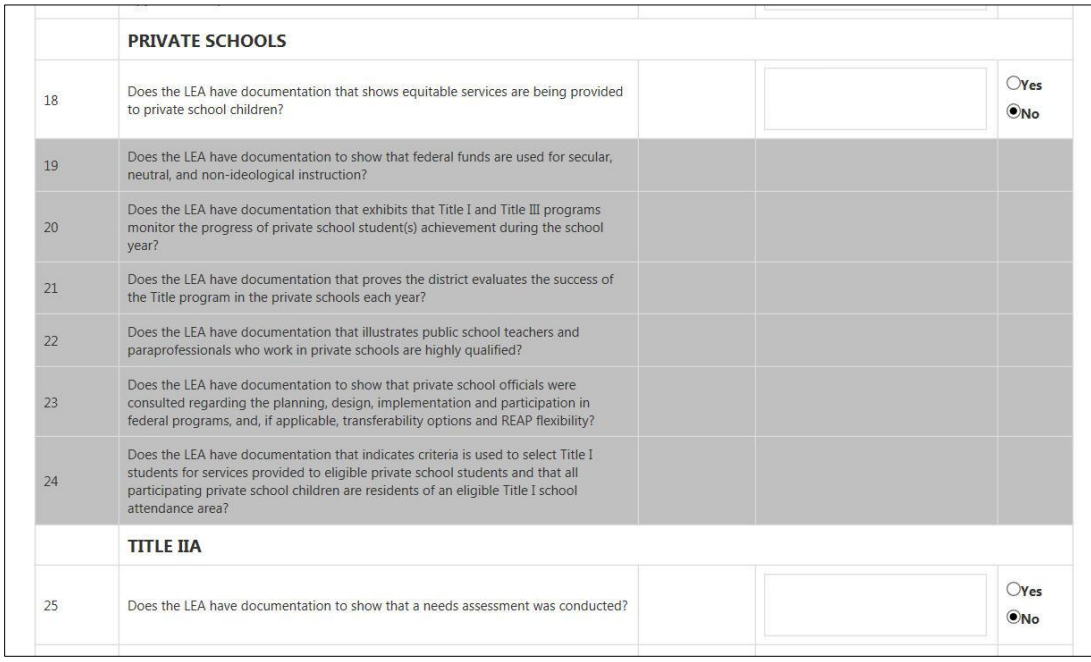

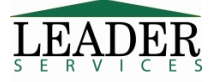

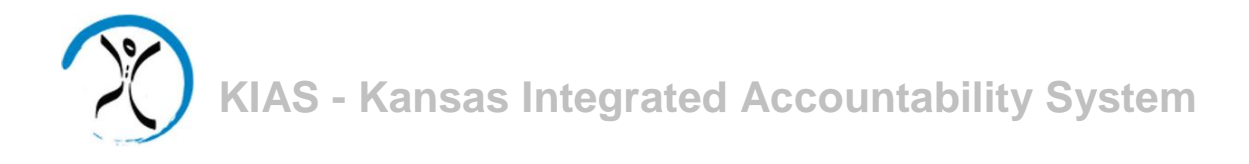

Once you have answered all of the questions, clicking on the **Save** button will take you back to the main page where the **Submit Assessment** option becomes available. You will be asked to confirm that you wish to submit the assessment.

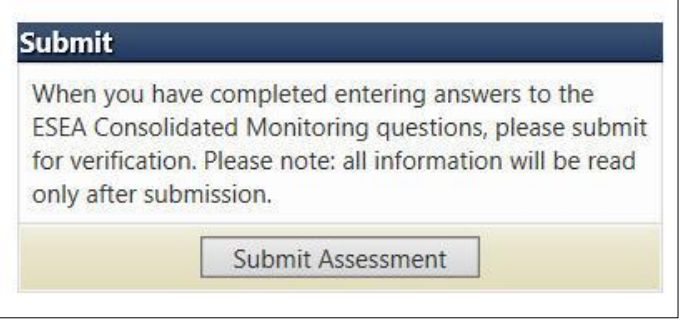

After an assessment has been submitted to the state, you can view your answers, but at this point, they are locked down and you would not be able to modify the document. If the data collection window is still open (see date in yellow status bar above), the KSDE contact can reopen the collection.

In the blue bar under the **Data Verification** tab, you can upload documents that are requested, whether they are self-reported or randomly chosen.

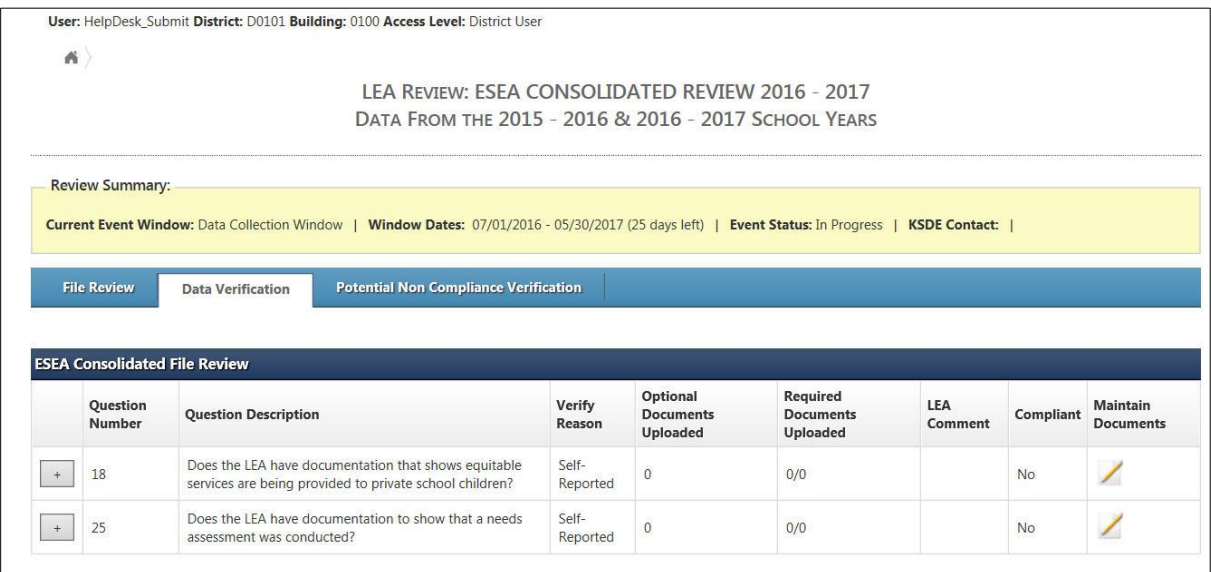

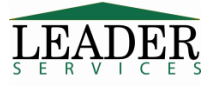

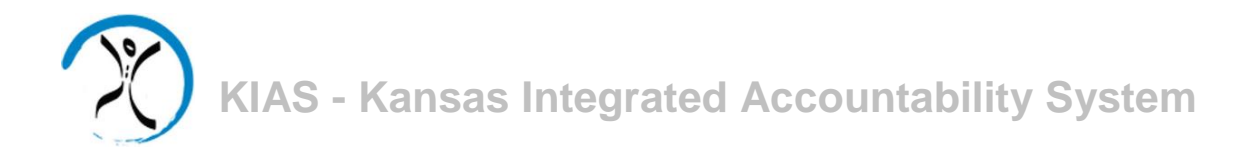

Next to a specific question, select the edit button under the **Maintain Documents** column. Enter a title and an optional comment and browse to the actual file that you want to upload. The file types that can be accepted are listed on this page. Click **Upload File**.

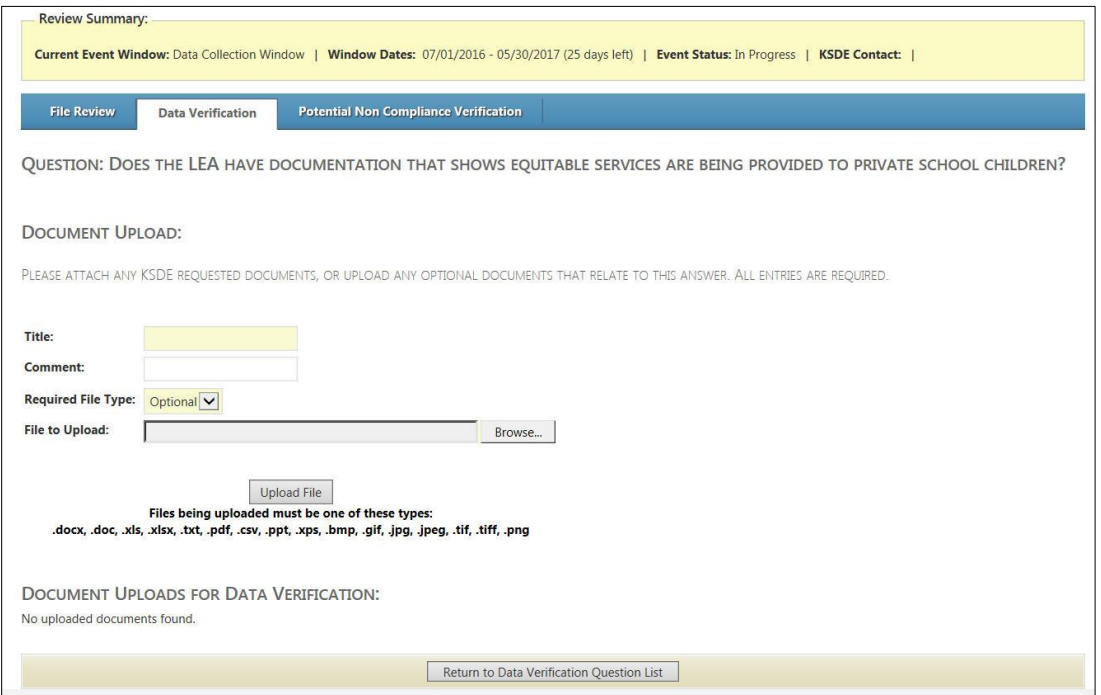

Multiple files can be uploaded through this process and a list will display under the **Uploaded/Requested Document List**. You can also click on the red **X** to remove a document if needed.

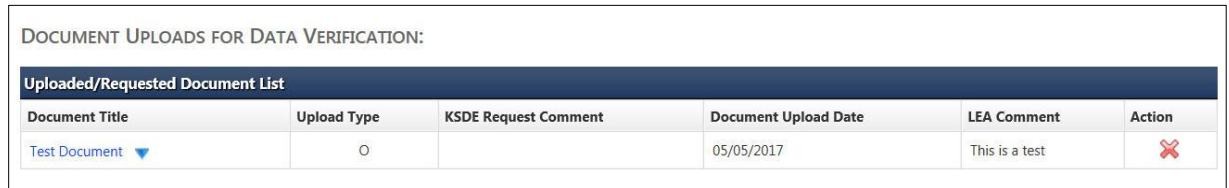

As with the **Data Verification** tab, you can upload documents on the **Potential Non-Compliance Verification** tab that are requested as part of the random process. You can upload documents that you have fixed it so you will not get cited in those areas.

If you do get cited and have to do a DCAP, you would go to **DCAP Edits** tab and **DCAP Updated Edits** tabs to work through those processes as you did with the **Data Verification.**

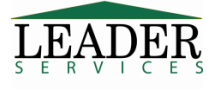

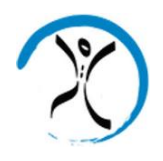

# **Support**

Software support is provided by Leader Services' help desk staff. Leader's help desk can be reached by email at **helpdesk@leaderservices.com** or by calling toll-free 877-456-8777. Information about Leader's help desk, video tutorials for the KIAS system and other links can be accessed by clicking on the Help link on the left side of the screen.

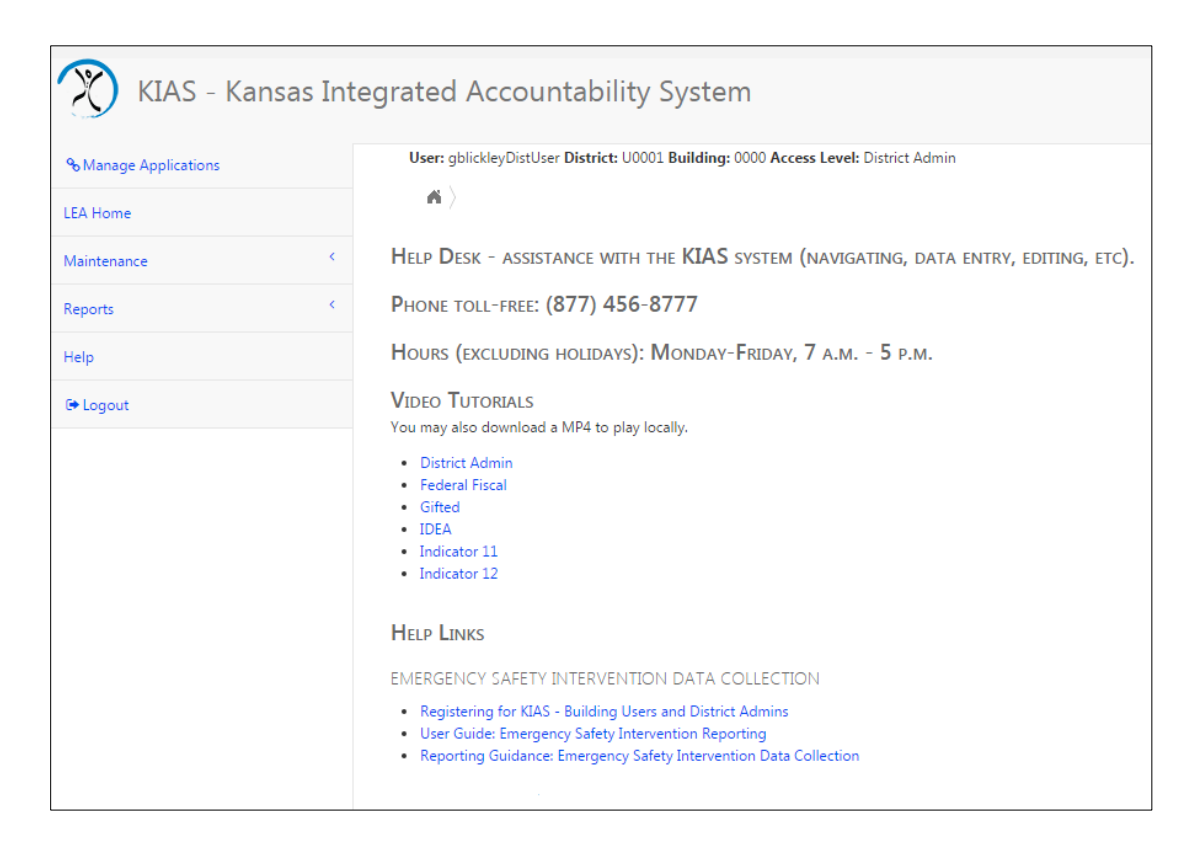

# **Security**

All information entered is protected by Secure Sockets Layer (SSL) technology, using a 256-bit encryption key. This is the same level of security used by many companies to protect credit card transactions and other sensitive data.

# **Logging Out**

You can log out of KIAS by clicking on **Logout** on the left-hand side.

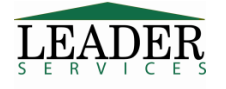